### **Оглавление**

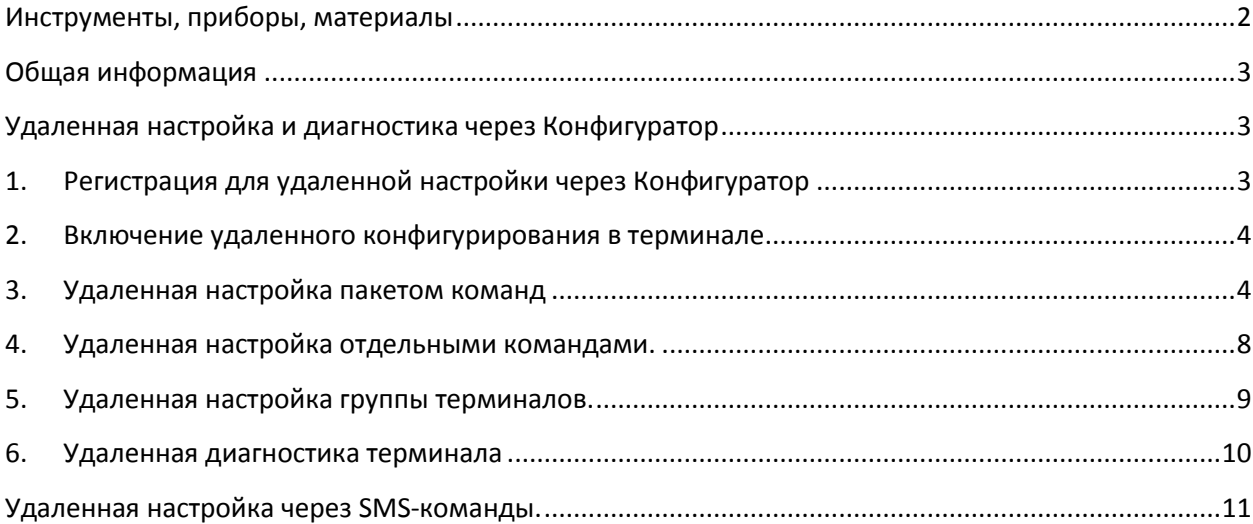

### <span id="page-1-0"></span>**Инструменты, приборы, материалы**

Для удаленного конфигурирования потребуется:

1. Терминал спутникового мониторинга GalileoSky одной из модификаций. Подробную инструкцию по подключению и настройке терминала можно изучить, перейдя по ссылке: [http://7gis.ru/support/documentation.html.](http://7gis.ru/support/documentation.html)

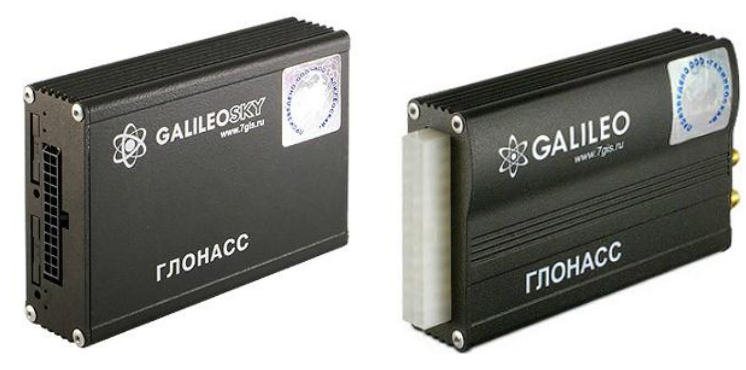

**Рисунок 1. Терминал GalileoSky**

2. Компьютер на базе операционной системы «Windows» с установленной программой конфигурации терминалов GalileoSky – «Конфигуратор».

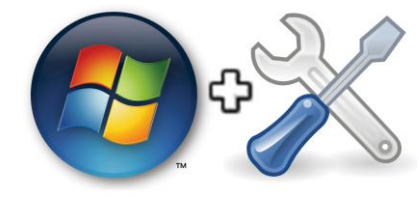

**Рисунок 2.**

3. Сотовый телефон

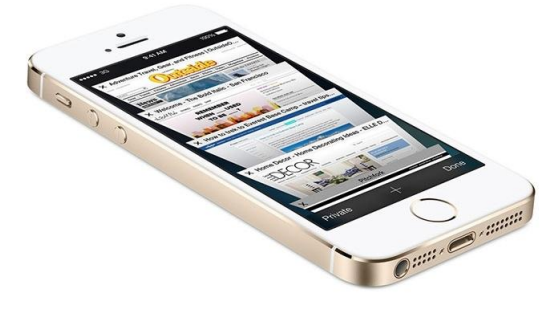

**Рисунок 3.**

### <span id="page-2-0"></span>**Общая информация**

Терминалы GalileoSky имеют функционал удаленного конфигурирования. Этот функционал позволяет избежать выездов к объекту мониторинга для настройки терминала. Удаленное конфигурирование терминала возможно тремя различными способами:

- 1. через фирменную программу конфигурации терминалов GalileoSky «Конфигуратор» (далее - Конфигуратор). Сервис работает на терминалах с прошивкой выше 179-й;
- 2. отправкой терминалу SMS-команд с помощью сотового телефона или GSM-модема;
- 3. отправкой терминалу команд с помощью мониторингового программного обеспечения (далее – ПО мониторинга).

### <span id="page-2-1"></span>**Удаленная настройка и диагностика через Конфигуратор**

В случае, когда на терминале включена удаленная настройка через Конфигуратор, терминал поддерживает два параллельных соединения:

- с сервером ПО мониторинга;
- с сервером удалённой настройки GalileoSky.

### **1. Регистрация для удаленной настройки через Конфигуратор**

<span id="page-2-2"></span>Для доступа к удаленному конфигурированию через Конфигуратор пользователю необходимо зарегистрироваться и получить учетную запись и пароль. Отправить заявку на регистрацию пользователя можно из меню Конфигуратора в нижеследующем порядке.

- 1. Запустите Конфигуратор и перейдите на вкладку «Устройство».
- 2. Нажмите кнопку «Выберите устройство» -> «Удаленное устройство» -> «Зарегистрироваться» (Рис. 4).

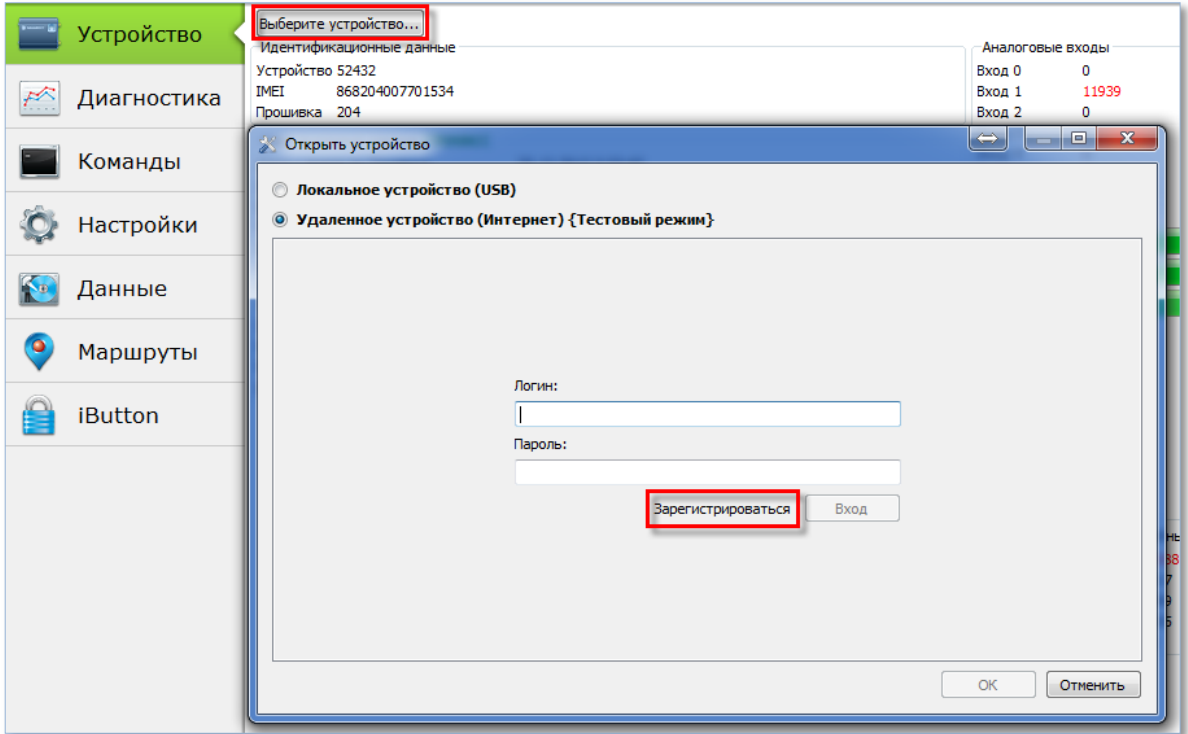

#### **Рисунок 4. Меню выбора устройства**

3. Введите свои регистрационные данные и отправьте на адрес электронной почты [register@7gis.ru](mailto:register@7gis.ru) одним из предлагаемых способов (Рис. 5).

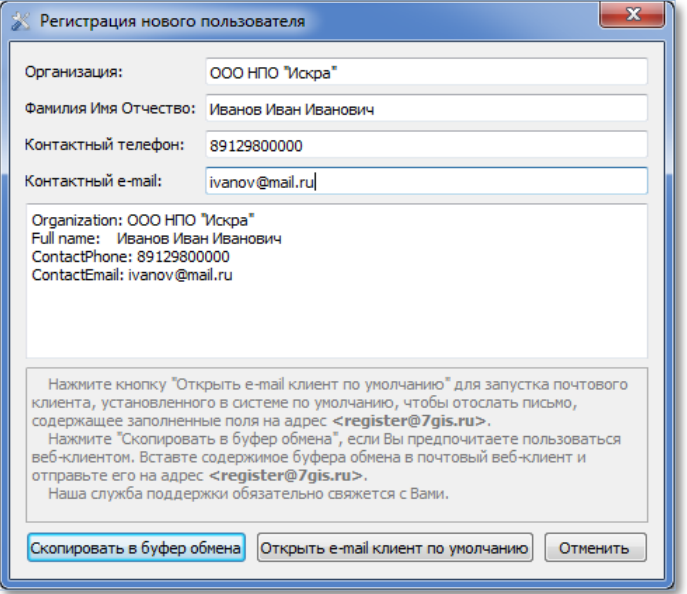

**Рисунок 5. Окно ввода регистрационных данных**

### **2. Включение удаленного конфигурирования в терминале**

<span id="page-3-0"></span>Для доступа к удаленной настройке терминала через Конфигуратор необходимо включить эту функцию в терминале одним из способов:

- 1. запустите Конфигуратор, перейдите на вкладку «Настройки» -> «Безопасность» и поставьте галочку в поле «Включить удаленное конфигурирование» (Рис. 6).
- 2. отправьте команду *RemoteConfig 1* c помощью SMS или из ПО мониторинга, как описано ниже.

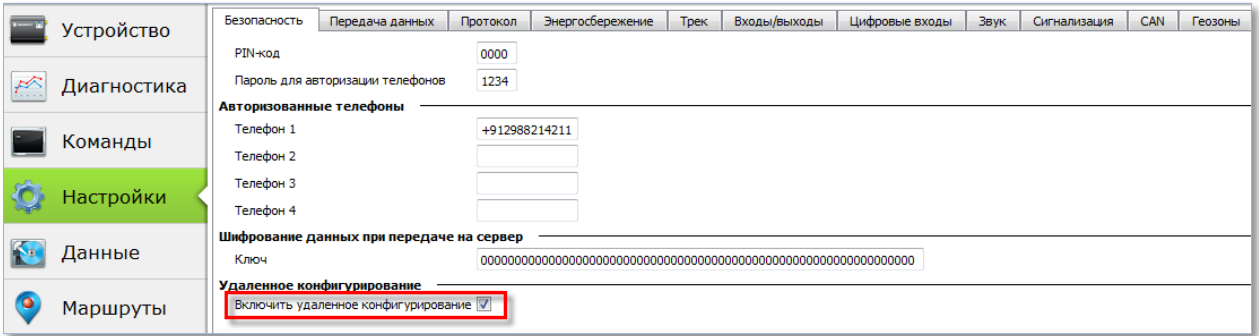

**Рисунок 6. Включение удаленного конфигурирования**

### **3. Удаленная настройка пакетом команд**

<span id="page-3-1"></span>После получения учетной записи и пароля можно приступить к удаленной настройке через Конфигуратор. Удаленная настройка пакетом команд через Конфигуратор выполняется в нижеследующем порядке.

- 1. Запустите Конфигуратор и перейдите на вкладку «Устройство».
- 2. Нажмите кнопку «Выберите устройство» -> «Удаленное устройство», введите Логин и Пароль, полученные при регистрации, нажмите «Вход» (Рис. 7).

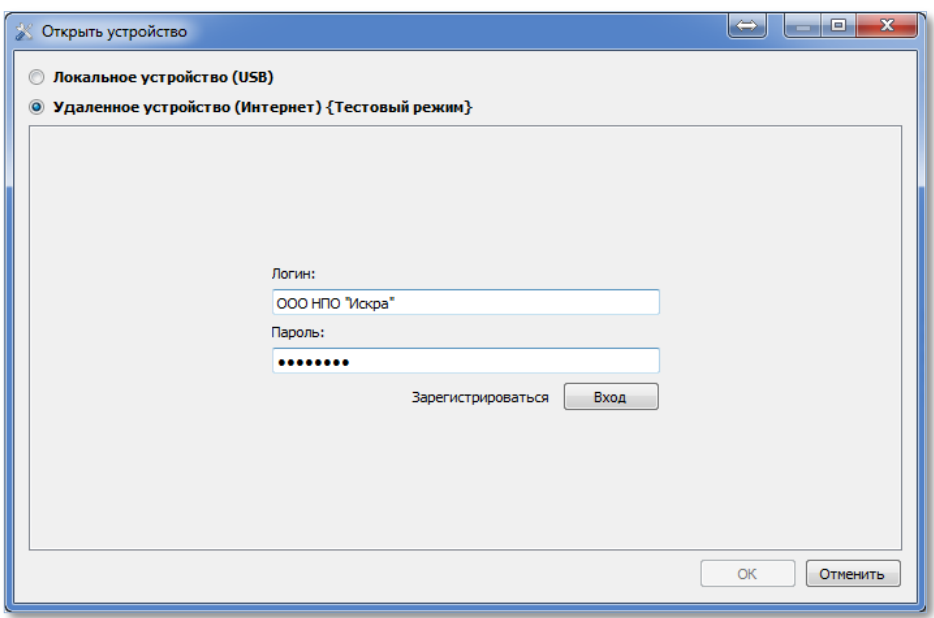

**Рисунок 7. Меню ввода учетных данных**

3. Зарегистрируйте терминал, введя логин и пароль (Рис. 8). По умолчанию в качестве логина и пароля используется IMEI терминала.

> ВНИМАНИЕ! Во избежание несанкционированного доступа к настройкам терминала рекомендуется изменить пароль. Это можно сделать на одном из шагов регистрации или через меню управления устройством, доступ к которому можно получить, щелкнув правой кнопкой мыши по устройству.

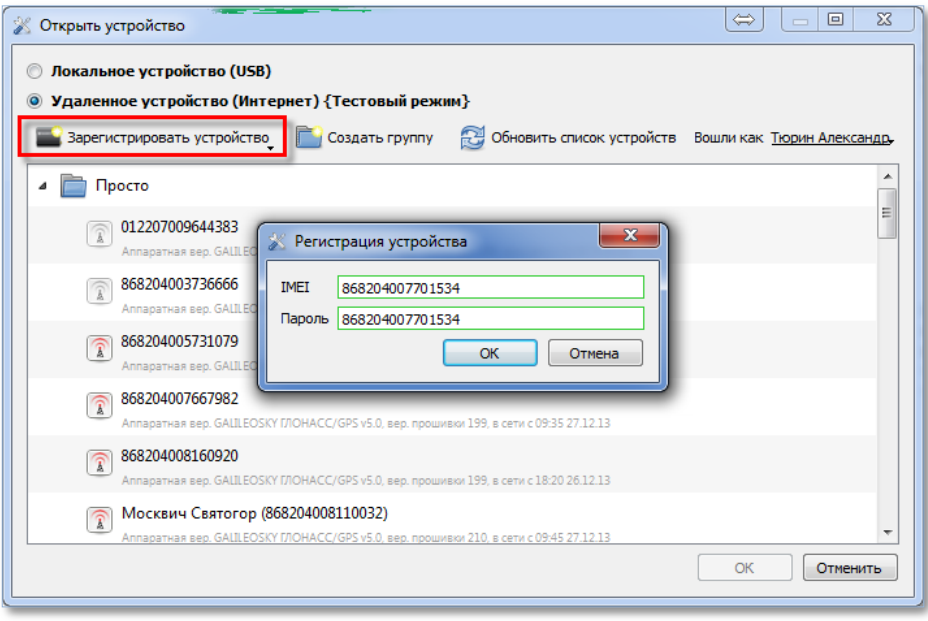

**Рисунок 8. Регистрация терминала**

- 4. При необходимости объедините зарегистрированные терминалы в группы.
- 5. Обратите внимание, что Конфигуратор отображает признак наличия и(или) отсутствия связи с терминалом. (Рис. 9) Если связь с терминалом отсутствует, то подключиться к нему с помощью Конфигуратора для просмотра текущего состояния и диагностики в этот

момент не возможно, но существует возможность отправить пакет команд для их последующего выполнения:

- выберите терминал из списка устройств;
- перейдите на вкладку «Настройки», загрузите ранее сохраненный файл конфигурации Вашего терминала, внесите корректировки в настройки и нажмите кнопку «Применить» (Рис. 10);
- После нажатия кнопки «Применить» на терминал будет отправлен пакет команд для конфигурации. Команды будут выполнены, когда терминал выйдет на связь.

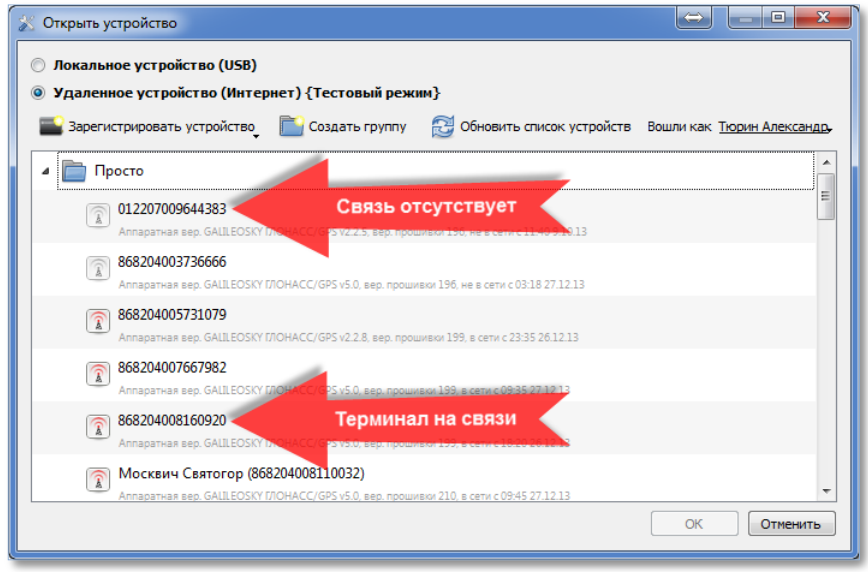

#### **Рисунок 9. Меню зарегистрированных устройств**

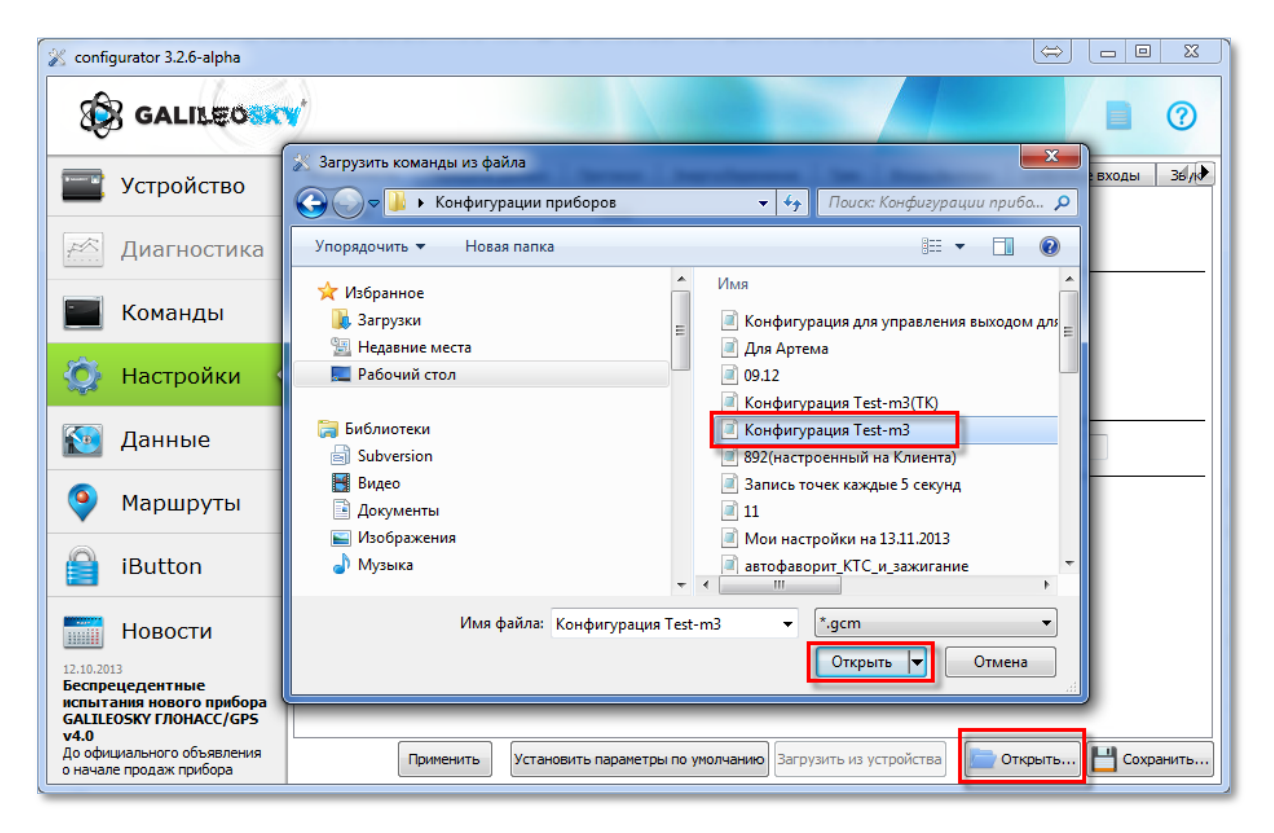

**Рисунок 10. Меню выбора файла конфигурации**

6. Выберите терминал, с которым имеется связь и дождитесь, когда терминал загрузит свое текущее состояние на вкладку устройство (Рис.11). Обратите внимание, что настройки терминала будут соответствовать настройкам «по-умолчанию», чтобы загрузить текущие настройки терминала, перейдите к следующему пункту.

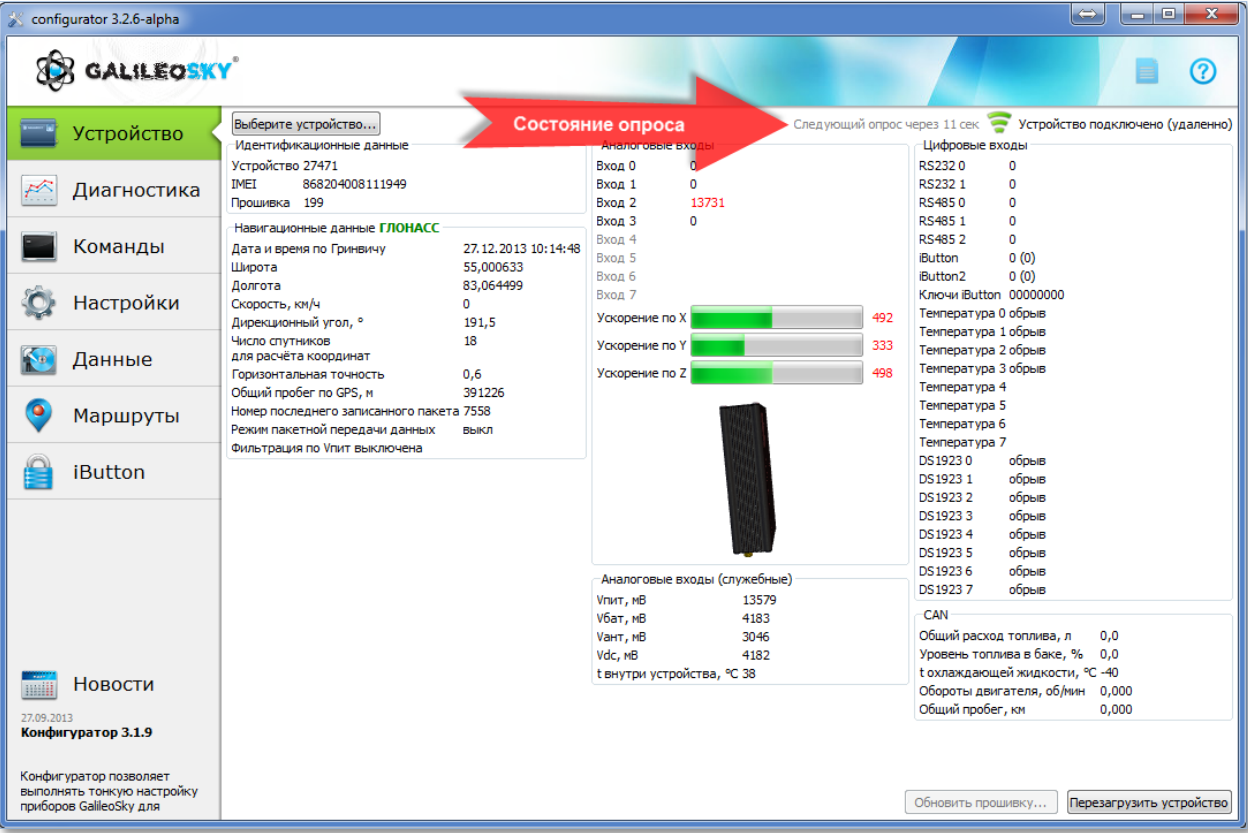

**Рисунок 11. Состояние терминала**

7. Перейдите на вкладку «Настройки» и нажмите кнопку «Загрузить из устройства» после чего дождитесь окончания загрузки (Рис. 12).

ВНИМАНИЕ! НЕ нажимайте кнопку «Применить», пока не загрузятся текущие настройки терминала. В противном случае Вы можете сбросить конфигурацию терминала на настройки «по-умолчанию».

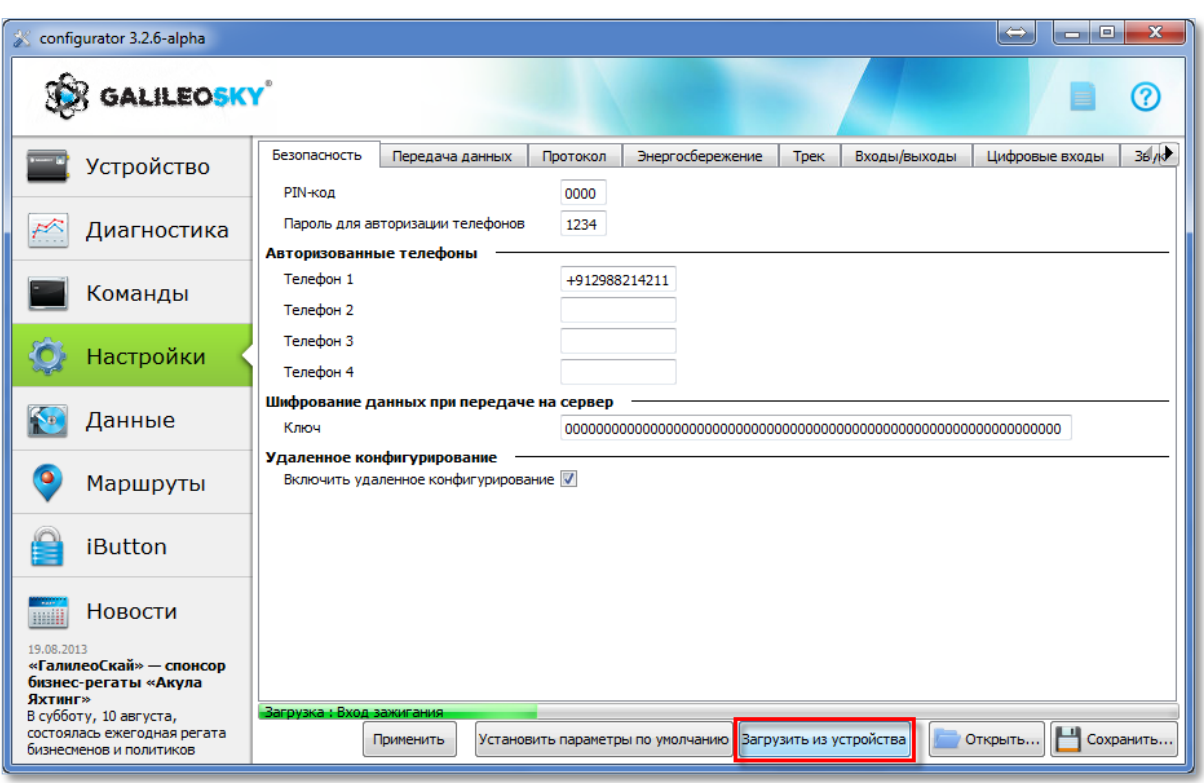

**Рисунок 12. Загрузка конфигурации из терминала**

8. Загрузив настройки из терминала, внесите корректировки в текущую конфигурацию и нажмите кнопку «Применить».

После нажатия кнопки «Применить» на терминал будет отправлен полный пакет команд для конфигурации, включая настройки, которые не изменялись. В зависимости от качества канала связи применение настроек на терминале может продолжаться от нескольких минут до нескольких часов. Для сокращения времени применения настроек рекомендуется отправлять на терминал отдельные команды. Порядок отправки отдельных команд из Конфигуратора описан в следующем разделе.

### **4. Удаленная настройка отдельными командами.**

- <span id="page-7-0"></span>1. Запустите Конфигуратор и загрузите настройки терминала, руководствуясь порядком, описанным в предыдущем разделе.
- 2. Перейдите в раздел «Команды» и введите в верхнее окно команду для настройки параметра терминала. Конечный перечень команд с параметрами для их выполнения представлен в Руководстве пользователя терминалами, которое доступно для скачивания по ссылке [http://7gis.ru/support/documentation.html.](http://7gis.ru/support/documentation.html)
- 3. Нажмите кнопку «Выполнить текущую команду» и проконтролируйте выполнение команды в окне «Результаты выполнения команд» (Рис. 13).

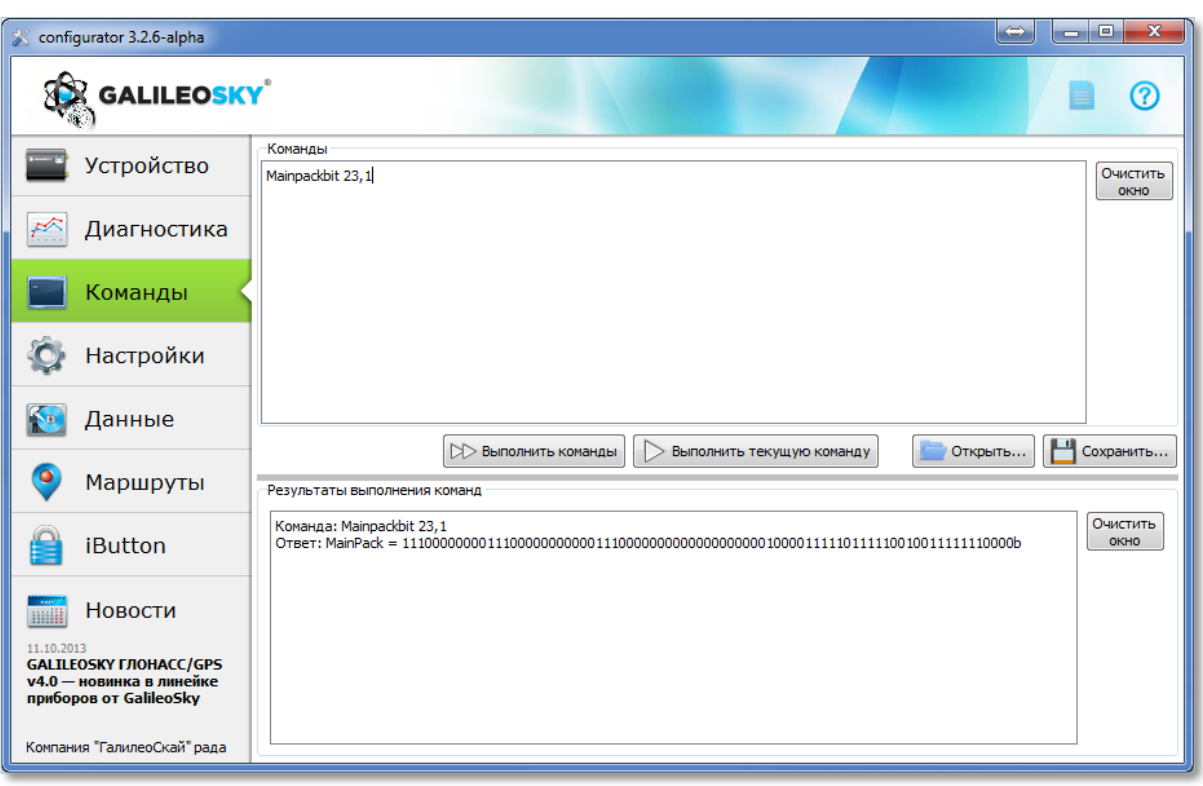

#### **Рисунок 13. Окно команд**

Продолжительность выполнения отдельных команд обычно составляет несколько секунд.

#### **5. Удаленная настройка группы терминалов.**

<span id="page-8-0"></span>В случаях, когда необходимо отправить одинаковую команду(ы) группе устройств, рекомендуется воспользоваться соответствующим сервисом из меню выбора устройств.

- 1. Запишите команду(ы) в файл с расширением \*.gcm или \*.txt.
- 2. Запустите Конфигуратор и авторизуйтесь для удаленного конфигурирования терминалов.
- 3. В меню выбора устройств выделите группу и нажмите кнопку «Выполнить команду(ы) для группы устройств…» (Рис. 14).

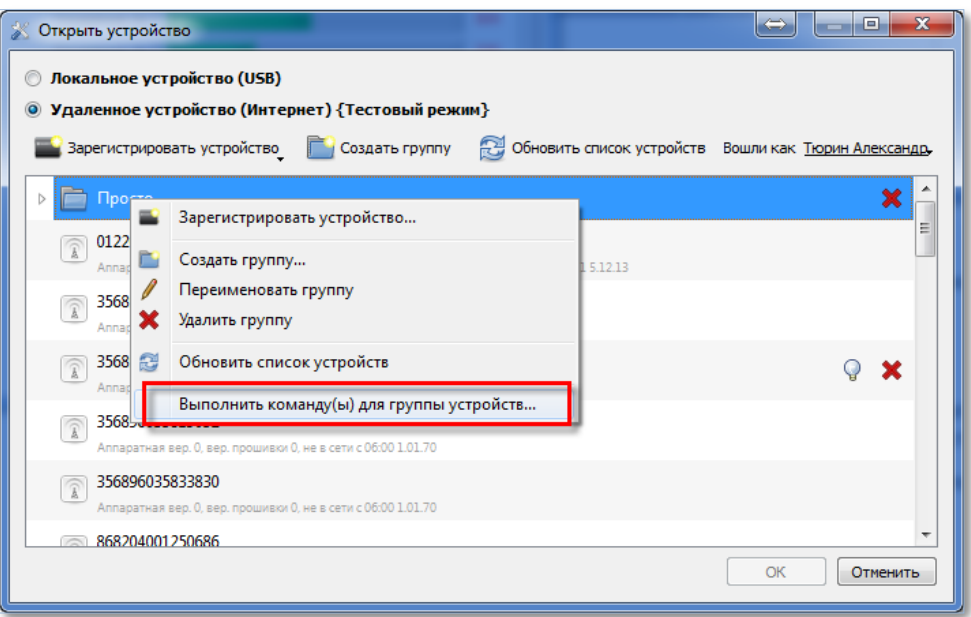

**Рисунок 14. Меню выбора устройств**

4. Выберите ранее сохраненный файл с расширением \*.gcm или \*.txt и нажмите кнопку «Отправить команду(ы)» (Рис. 15).

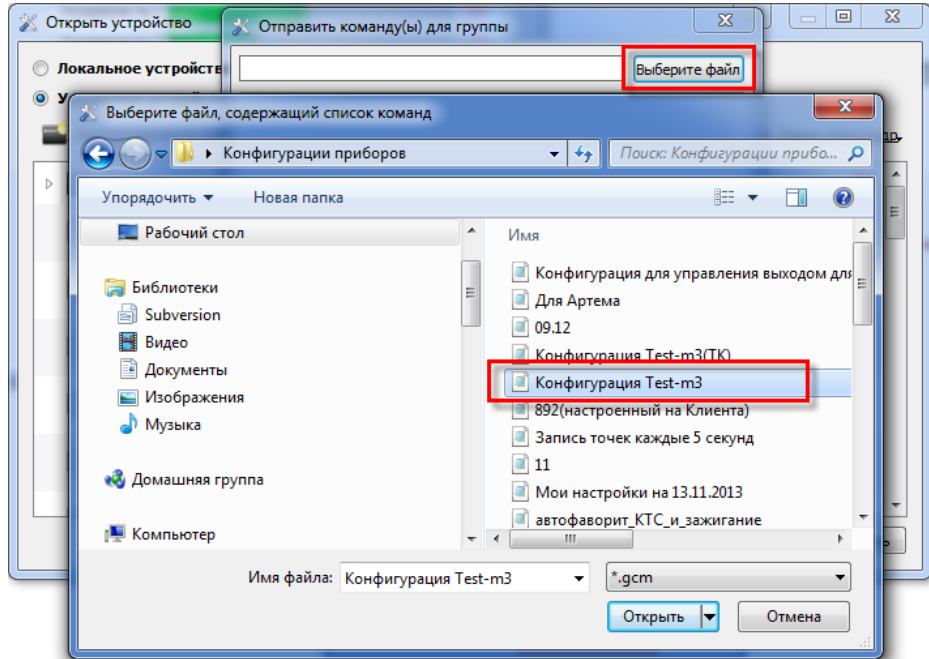

**Рисунок 15. Выбор файла со списком команд**

После отправки команд(ы) группе устройств, настройки будут применены на каждом из терминалов. Продолжительность применения настроек зависит от наличия и качества канала связи до каждого из терминалов.

#### **6. Удаленная диагностика терминала**

<span id="page-9-0"></span>Удаленный Конфигуратор позволяет выполнять диагностику терминала с прошивкой выше 196-й. Для запуска диагностики руководствуйтесь нижеследующим порядком.

- 1. Запустите Конфигуратор и подключитесь к терминалу в режиме удаленной настройки.
- 2. Перейдите на вкладку «Диагностика», выберите необходимые параметры и нажмите кнопку «Начать диагностику» (Рис. 16).

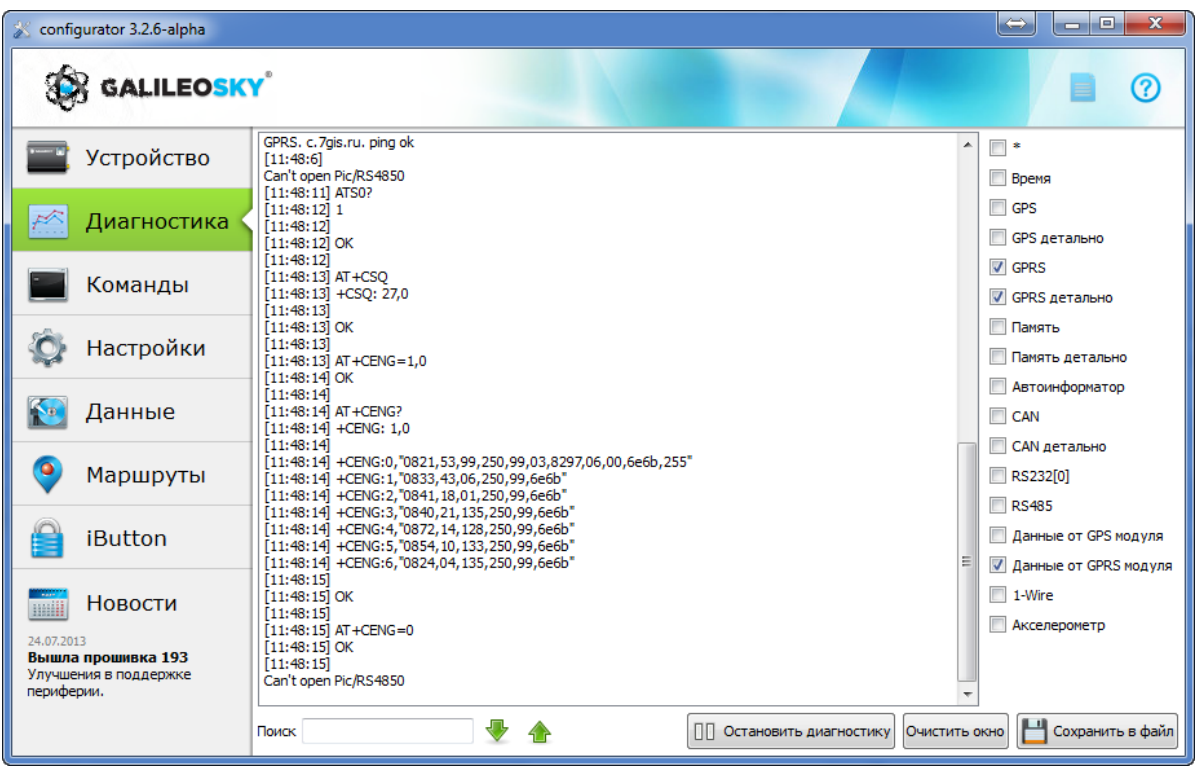

**Рисунок 16. Диагностика терминала**

Результаты диагностики Вы можете сохранить в файл для дальнейшего анализа.

### <span id="page-10-0"></span>**Удаленная настройка через SMS-команды.**

Все терминалы GalileoSky можно настраивать SMS-командами. Полный перечень команд с параметрами для их выполнения представлен в Руководстве пользователя терминалами, которое доступно для скачивания по ссылке [http://7gis.ru/support/documentation.html.](http://7gis.ru/support/documentation.html)

Чтобы терминал начал принимать SMS-команды, необходимо предварительно авторизовать номер телефона в памяти терминала. Это можно сделать через Конфигуратор на вкладке «Безопасность» (Рис. 17) или с помощью команды *AddPhone.*

```
Формат команды: AddPhone xxxx[,n]
Параметры: xxxx – четырехзначный пароль, по умолчанию 1234; n – номер слота (0-3), в 
который будет сохранён телефон.
Пояснение: При настройке Терминала с сотового телефона, первым делом необходимо 
авторизовать его с помощью данной команды. Можно авторизовать до 4х телефонных 
номеров.
Пример:
Запрос: AddPhone 1234
Ответ: Phones (0)=89010123456 (1)= (2)= (3)=
```
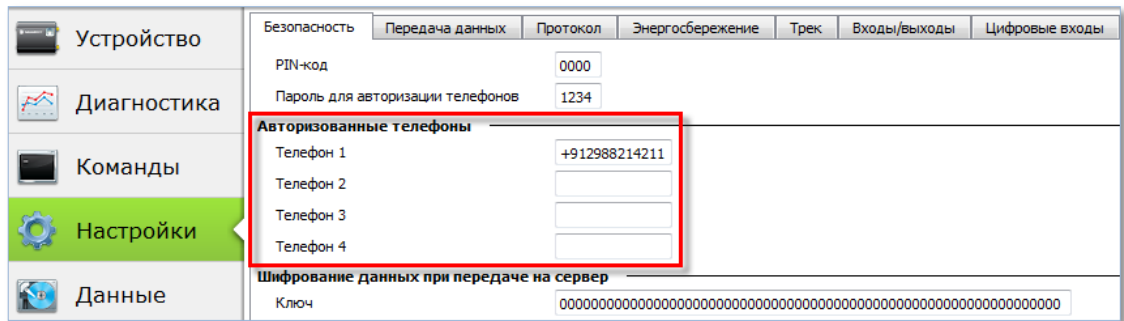

#### **Рисунок 17. Авторизация телефона**

Продолжительность применения команды зависит от наличия и качества канала связи до терминала.

**Удаленная настройка терминала GalileoSky завершена, терминал готов к работе.**